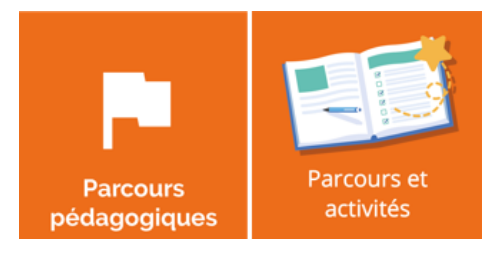

## **Gérer les catégories et étiquettes**

Les catégories et les étiquettes ne sont pas propres à un enseignant, mais communes au niveau de l'établissement. Elles sont définies dans le paramétrage des parcours, accessible via une icône en forme de roue dentée sur la page d'accueil de l'Oz'App pour les utilisateurs autorisés.

Ces informations vont permettre d'indexer les parcours, afin notamment de pouvoir les retrouver plus facilement lorsqu'il y en a beaucoup, à l'aide de filtres et d'options de tris disponibles désormais sur la liste des parcours.

## **1. Créer les catégories et étiquettes**

Pour accéder à la page de paramétrage, depuis l'accueil des parcours, cliquez sur la **roue dentée** présente en haut à droite :

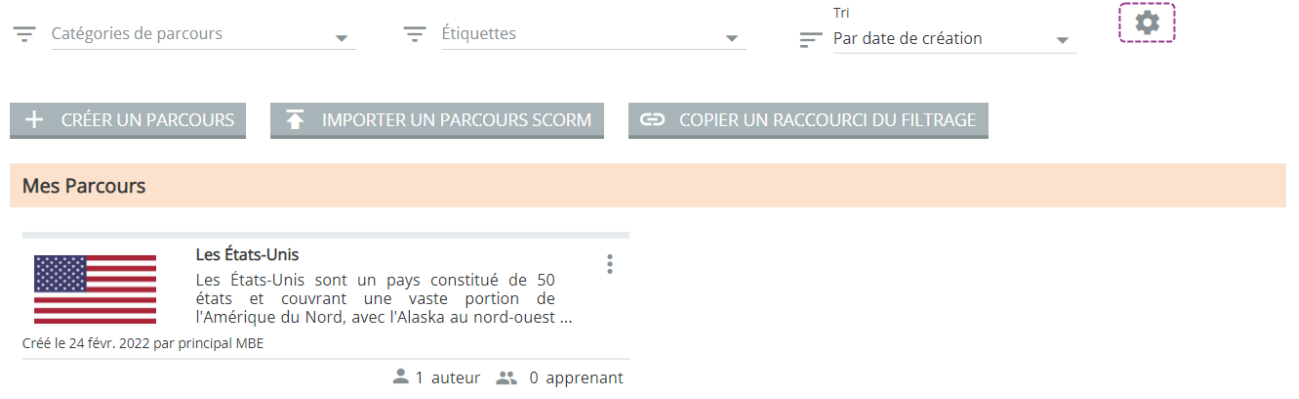

Dans la page de paramétrage, deux onglets distincts permettent de définir les catégories de parcours, et les étiquettes qui peuvent être apposées sur chaque parcours.

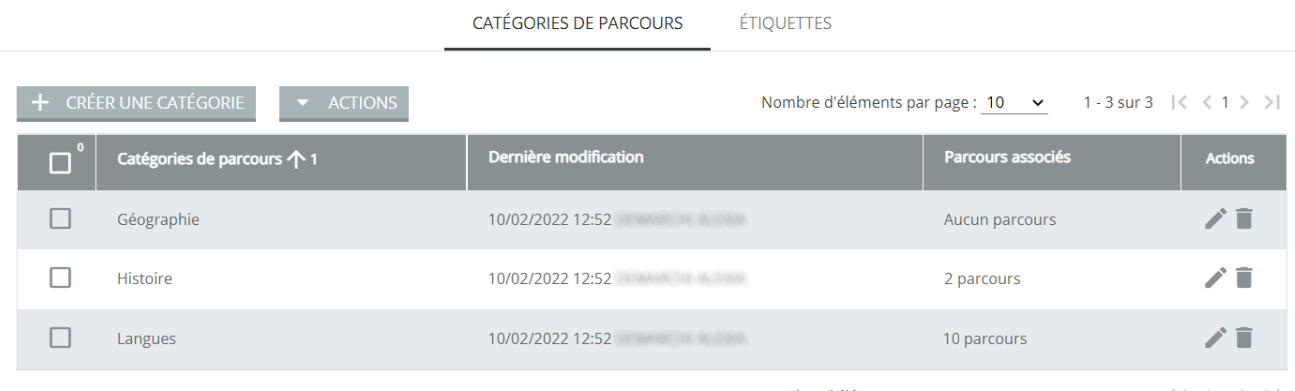

Nombre d'éléments par page :  $10 \quad \checkmark$  1 - 3 sur 3  $|\langle \xi | 1 \rangle \rangle$ 

L'accès à cette page de paramétrage est régit par des rôles, qui sont par défaut octroyés au personnel de direction de l'établissement, mais qui peuvent facilement être délégués, via l'Oz'App **« Droits et rôles »**, à l'ensemble des enseignants créateurs de parcours.

Ces deux rôles sont associés à l'Oz'App **« Parcours pédagogiques »** au second degré, et à l'Oz'App **« Cahier d'activités »** au premier degré.

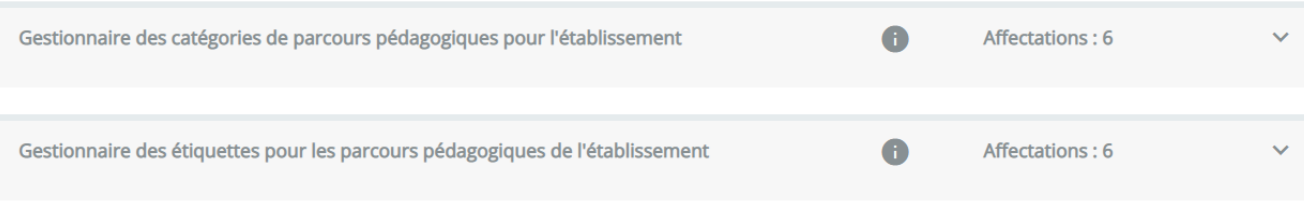

## **2. Utiliser les catégories et étiquettes**

L'objectif principal des catégories et étiquettes est de pouvoir filtrer l'affichage selon des critères afin de retrouver rapidement l'ensemble des parcours souhaités.

Pour que cela soit possible, il faut au préalable avoir affecter les catégories et étiquettes aux parcours. L'onglet **« Parcours »** permet de réaliser cela :

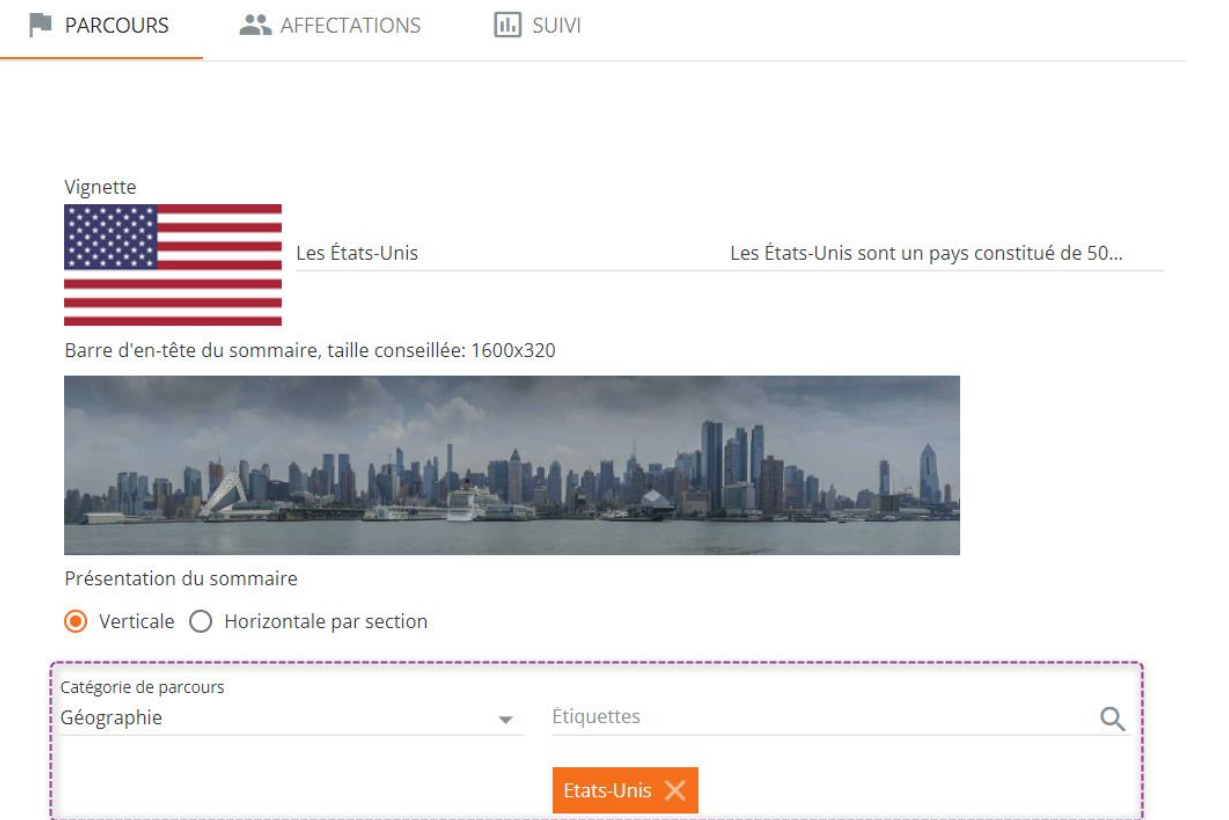

Néanmoins, seules les catégories et étiquettes préalablement créées par la direction sont disponible à la sélection.